# **Configuração para Assinatura Digital utilizando Outlook 2010**

## **Certificado Digital do tipo A3 e A1 Cartão e Token**

**Sistema**:

Microsoft Office 2010

### **SUMÁRIO**

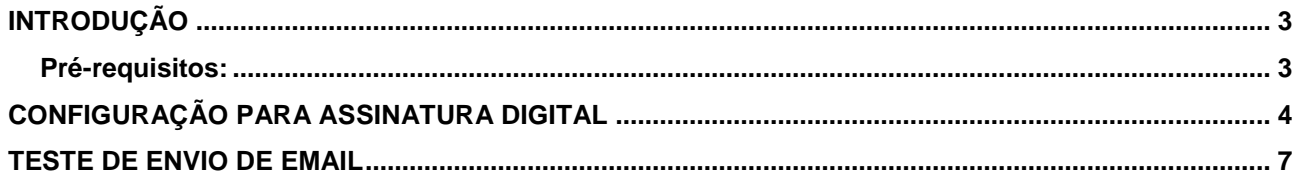

#### <span id="page-2-0"></span>**Introdução**

Para confecção dessa instrução, foi usado o Sistema Operacional Microsoft Windows 7 32 bits Enterprise e Microsoft Office 2010. Algumas divergências podem ser observadas caso a versão do seu ambiente seja superior ou inferior a esta.

#### <span id="page-2-1"></span>**Pré-requisitos:**

- 1. Se seu certificado digital está em cartão, assegure-se de que ele está conectado na leitora.
- 2. Certifique-se de que o email que está configurado na sua conta é o mesmo para o qual o certificado foi emitido.

#### <span id="page-3-0"></span>**Configuração para Assinatura Digital**

1. Clique no menu **Ferramentas, Opções da Internet, Guia Conteúdo, Certificados**. Quando aparecer o certificado na aba **Pessoal**, dê um duplo clique nele. Figura 1

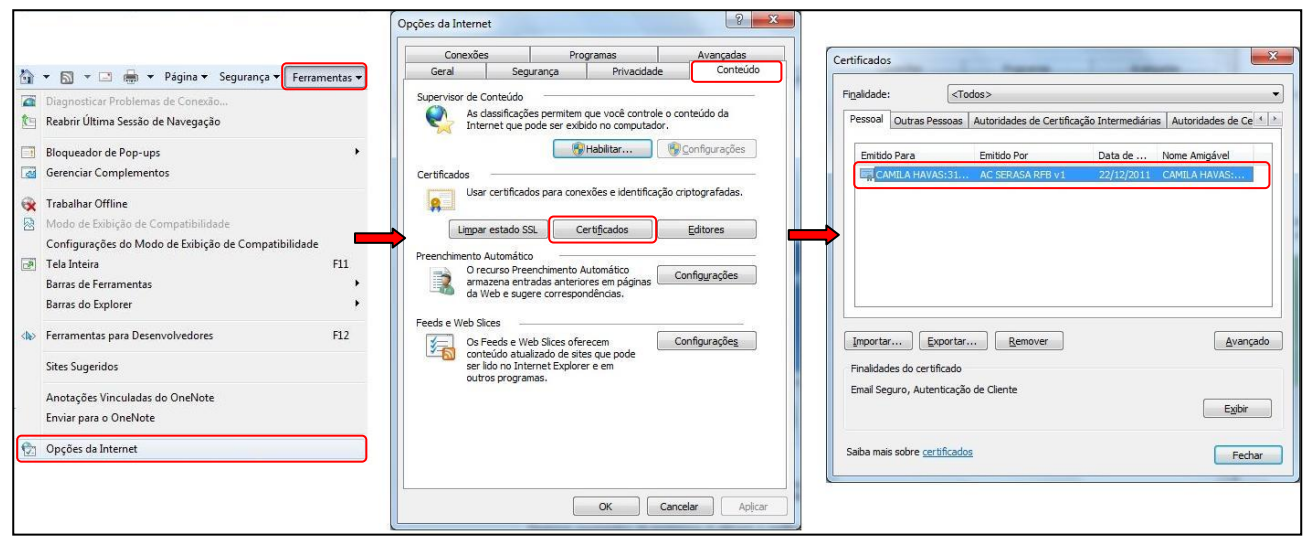

Figura 1

2. Aparecerá a seguinte tela. Figura 2

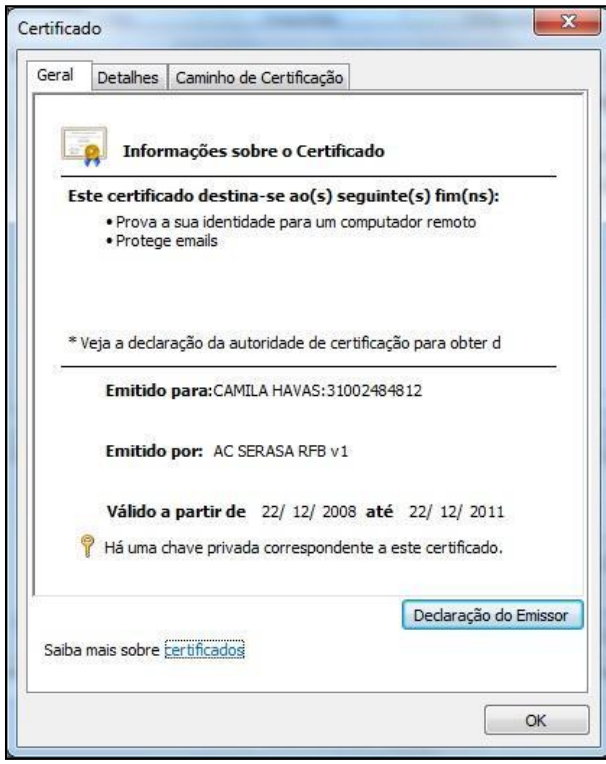

Figura 2

3. Clique na guia **Detalhes** e vá até **Nome alternativo para a entidade/requerente**. Certifique-se que ao clicar o e-mail cadastrado seja o e-mail que deseja emitir com assinatura digital e clique em **OK**. Figura 3

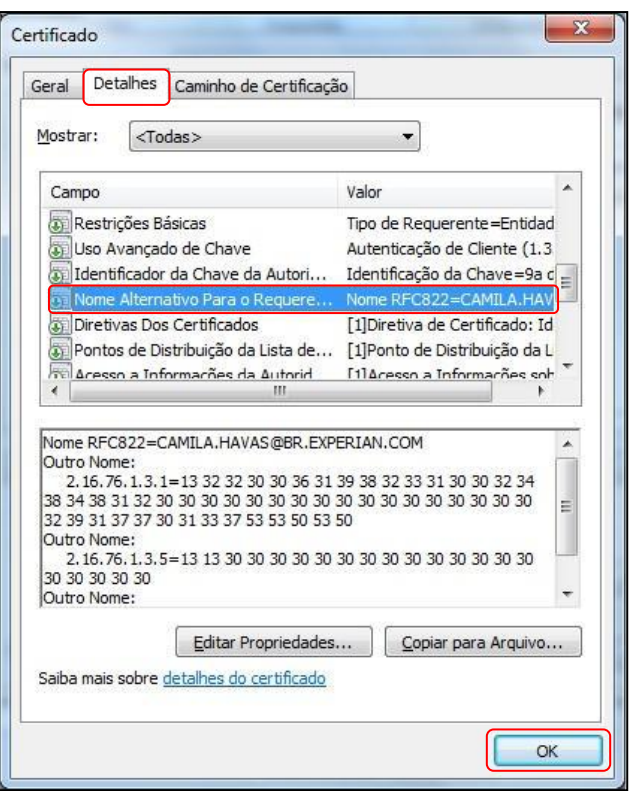

Figura 3

4. Com o Outlook 2010 aberto, clique em **Arquivo, Informações, Opções**. Figura 4

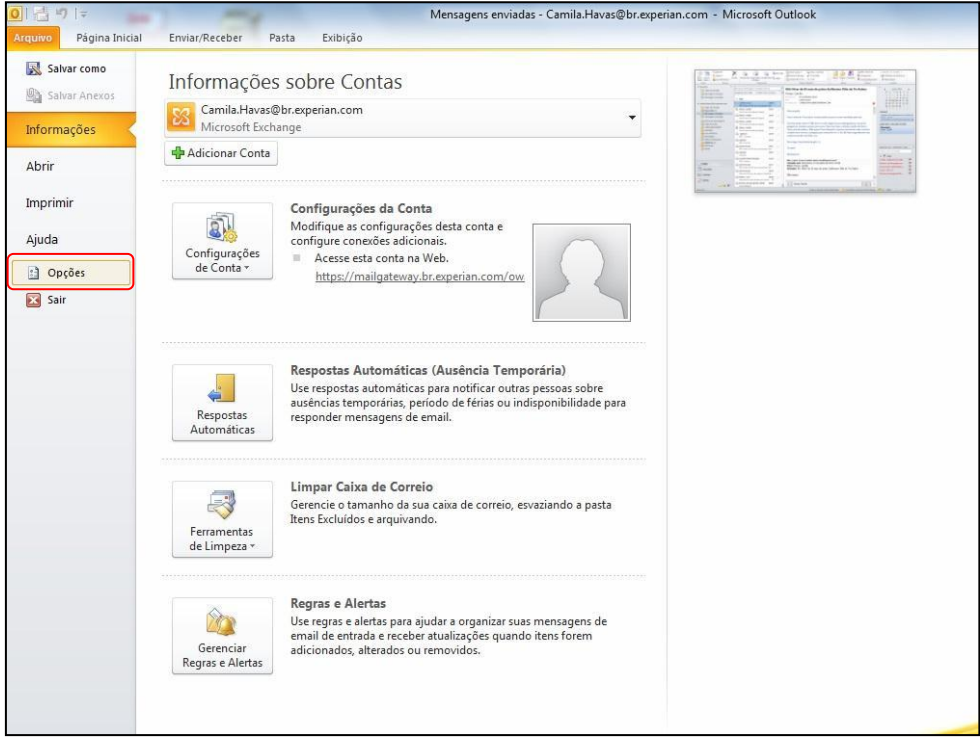

5. Clique em **Central de Confiabilidade, Configurações da Central de Confiabilidade...** Figura 5

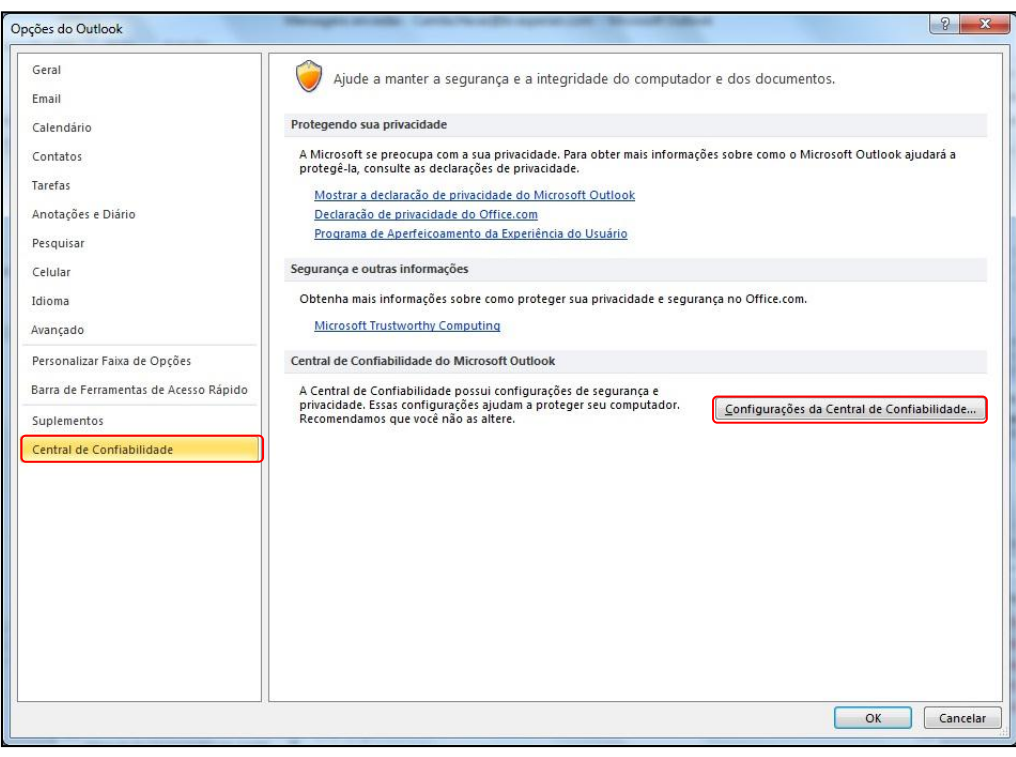

Figura 5

6. Clique em **Segurança de Email**. Marque a opção "**Adicionar assinatura digital a mensagens de saída**" e mantenha as demais selecionadas. Em seguida, clique no botão **Configurações**. Figura 6

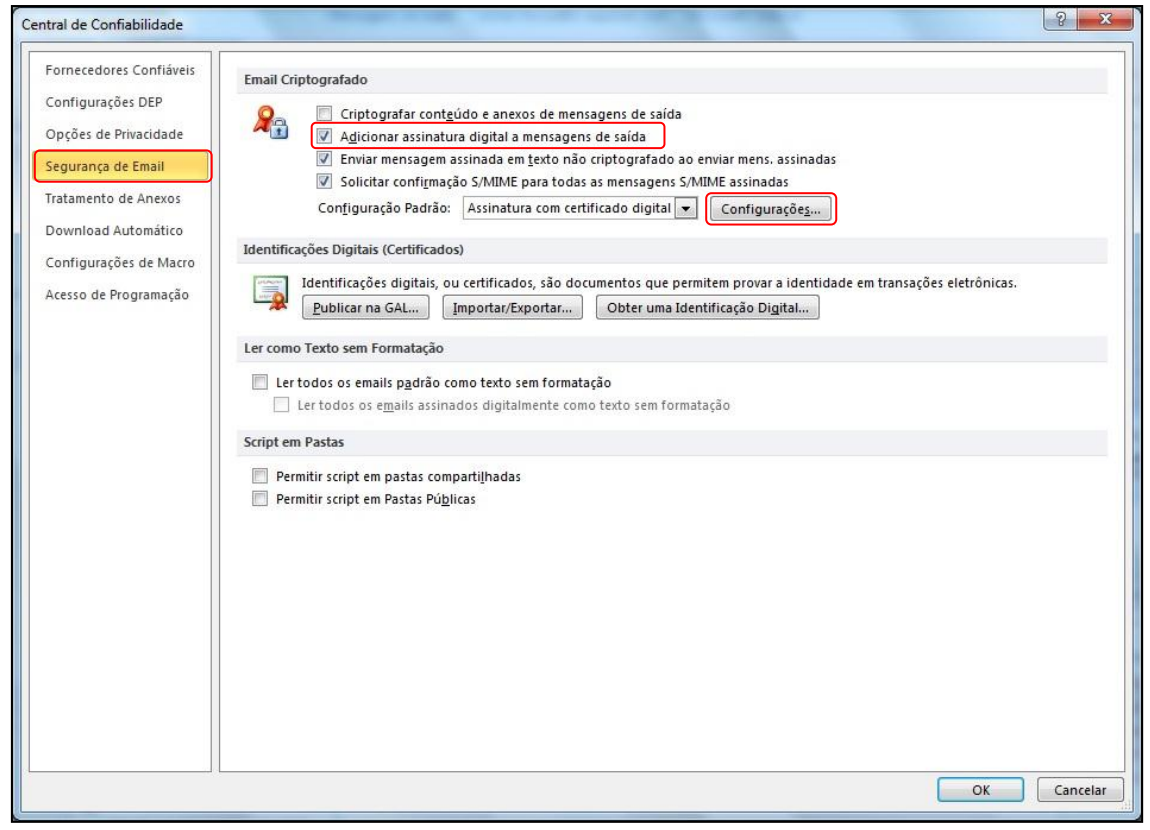

Figura 6

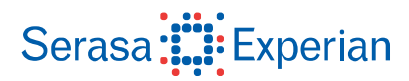

7. Digite um nome para **Nome das configurações de segurança**, por exemplo :"**Assinatura com certificado digital**".

Na seção "**Certificados e algoritmos**", clique no botão "**Escolher...**" no item **Certificado de autenticação** para selecionar o certificado digital que você utilizará para a assinatura de seus e-mails e em seguida no 2º botão "**Escolher...**" do item **Certificado de criptografia** para selecionar o certificado digital que utilizará para criptografar os e-mails. Marque a opção **Enviar esses certificados com mensagens assinadas**. Clique em **OK**. Figura 7

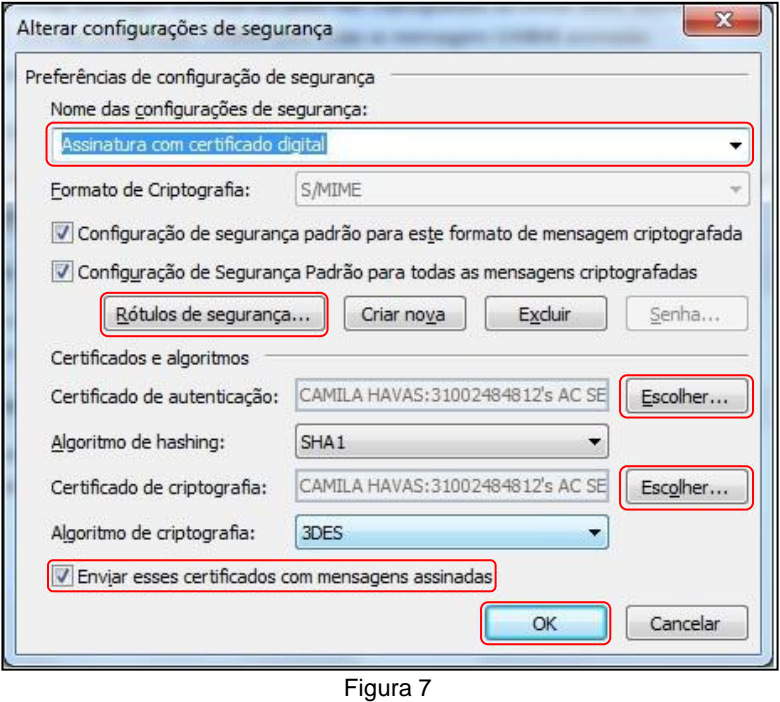

#### <span id="page-6-0"></span>**Teste de envio de email**

8. Para enviar uma mensagem assinada, clique no menu **Opções**, no conjunto de **Permissão**, clique no ícone "**Assinar**" (envelope com selo vermelho). Escreva a mensagem e clique em **Enviar**. Figura 8

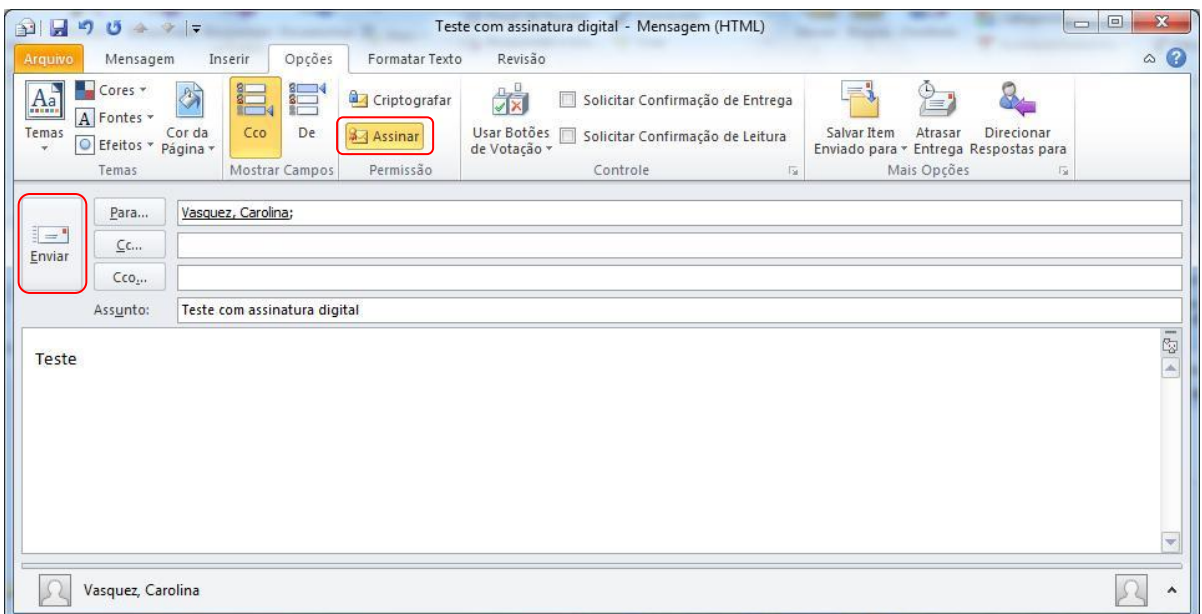

Figura 8

9. Digite o **PIN** do certificado digital para assinar a mensagem e clique em **OK**. Figura 9

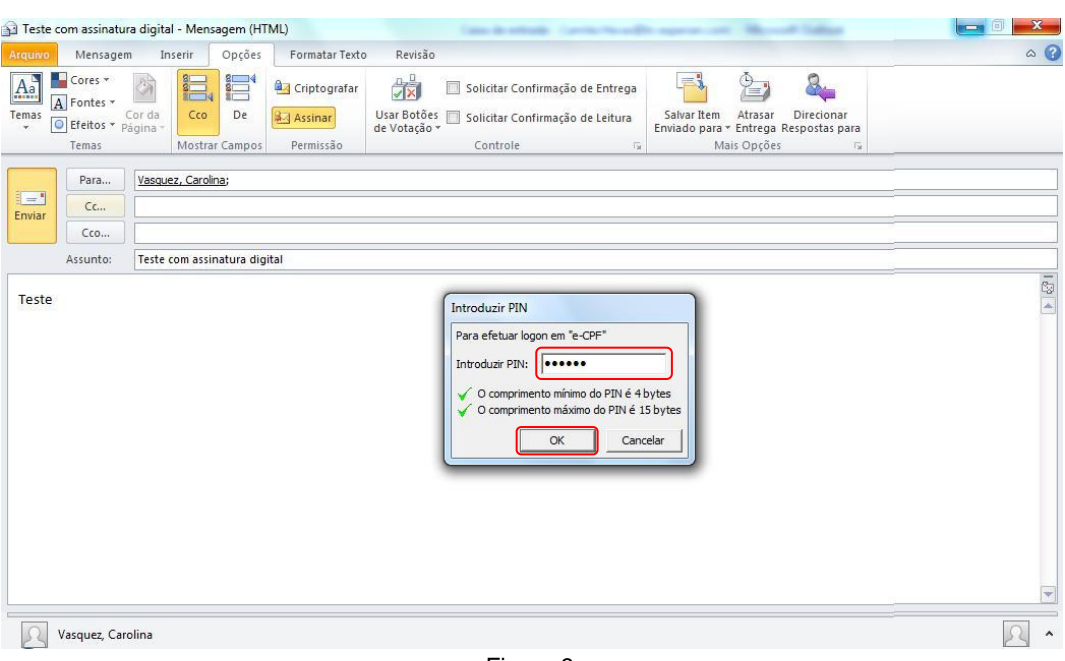

Figura 9

10. A mensagem enviada está assinada digitalmente. Para conferir, clique no selo vermelho para obter mais detalhes. Figura 10

A figura abaixo mostra que o e-mail recebido precisa ter o **certificado.cer** para verificar a criptografia, conforme instrução da figura 7.

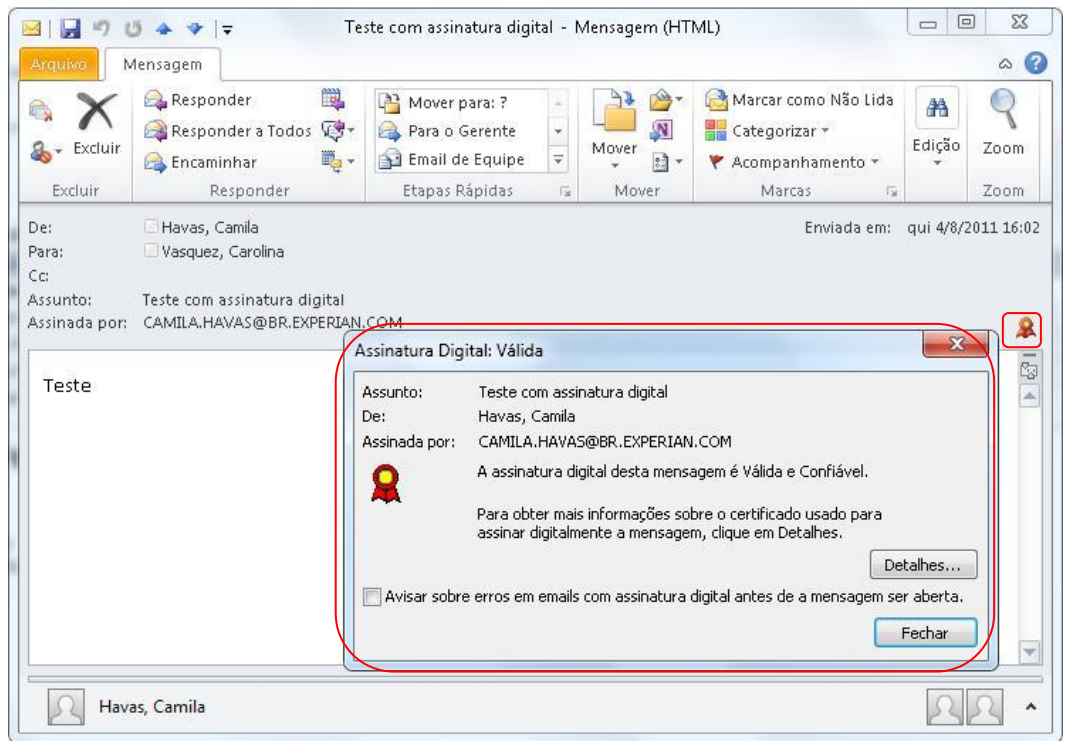

Figura 10